### THANK YOU FOR CHOOSING ROBOTIQ

This step-by-step quide will allow you to  $\cdot$  install and use your Hand-E Gripper on Universal Robots with a robot controller version CB3 and later.

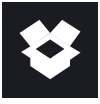

# 1.WHAT IS SUPPLIED?

Standard upon delivery of a Universal Robots kit:

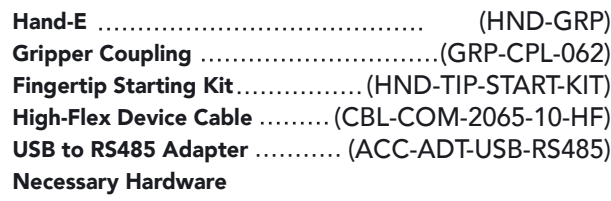

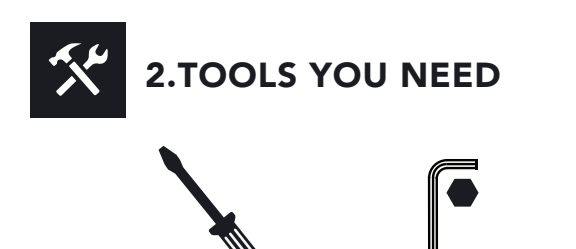

2 mm Slotted Screwdriver (not included)

4 mm Hex Key

 $\overline{\mathbf{u}}$ 3.GET THE LATEST

Visit: support.robotiq.com

- Get the up-to-date instruction manual (PDF or web browser).
- Get the corresponding Robotiq Grippers-X.X.X.urcap.
- Download the .urcap file on a USB stick.

PLEASE READ THE INSTRUCTION MANUAL BEFORE OPERATING THE GRIPPER. !

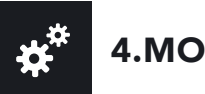

- Mount the coupling (GRP-CPL-062) on your robot arm. Align with the provided dowel pin.
- Secure using the provided M6 screws and tooth lock washers.
- Mount the Gripper (HND-GRP) on the coupling. Align with the dowel pin.
- Secure using the provided M5 screws and tooth lock washers.
- Plug the device cable (CBL-COM-2065-10-HF) into the Gripper's pigtail cable and attach the cable along the robot arm using a cable routing system.

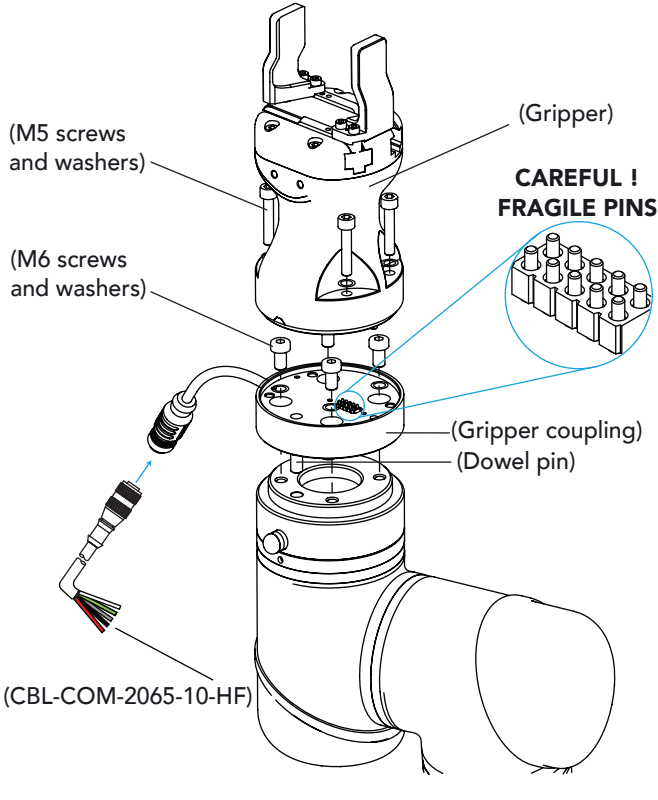

LEAVE ENOUGH EXCESS CABLE TO ALLOW FULL ROBOT MOVEMENT.

!

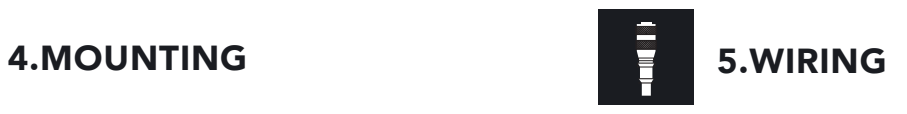

- The red (24V) and black (0V) wires of the device cable provide power to the gripper.
- Connect the red wire to a 24V pin.
- Connect the black wire to a **OV** pin.

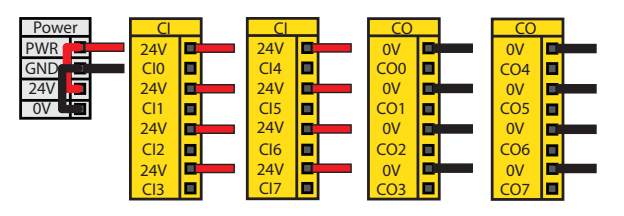

• Connect communication wires to the USB converter.

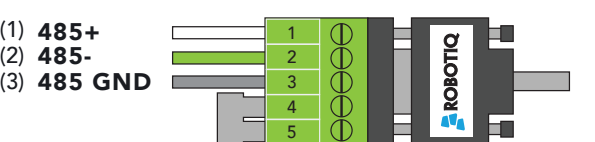

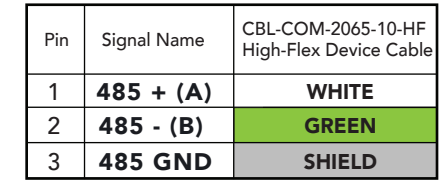

• Connect the USB converter in the robot controller.

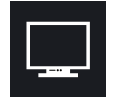

## 6.SOFTWARE INSTALLATION

- Have a USB stick that contains the .urcap file (step 3).
- Insert the USB stick in the robot's teach pendant.
- Tap Setup Robot and then URCaps.
- Tap the + sign.
- Open Robotiq\_Grippers-X.X.X.urcap.
- Tap the Restart button to activate the URCap.
- The Gripper toolbar button will display a short time after the installation of the software is completed.

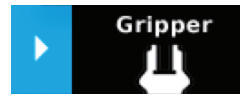

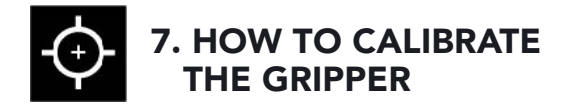

- From a robot program, go to the Installation tab and select Gripper in the left pane.
- Tap the Calibration tab.
- Tap the Calibrate button next to the Gripper icon to start the Calibration wizard.

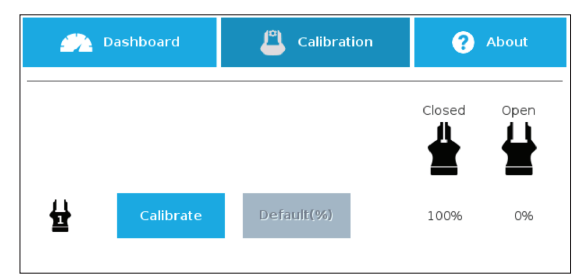

- The wizard prompts the user to fully close the Gripper, regardless of the type of fingers/fingertips used.
- Measure the distance between the fingers/fingertips and enter the measurement in the appropriate box.
- Tap the Continue button.
- The user is then asked to fully open the Gripper.
- Measure the distance between the fingers/fingertips and enter the measurement in the appropriate box.
- Tap the Continue button to complete the Calibration wizard.

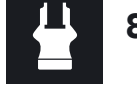

### 8. TEST AND JOG THE GRIPPER

- Tap the Gripper button to expand the Gripper toolbar.
- Tap Activate to initialize the Gripper and access the toolbar.

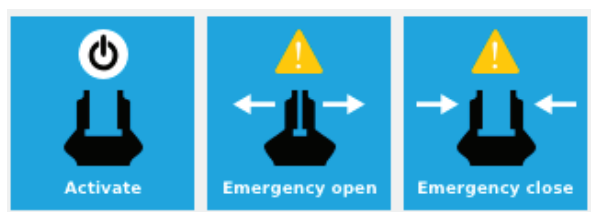

• The Gripper toolbar allows you to jog and test the Gripper. For more information, refer to the instruction manual.

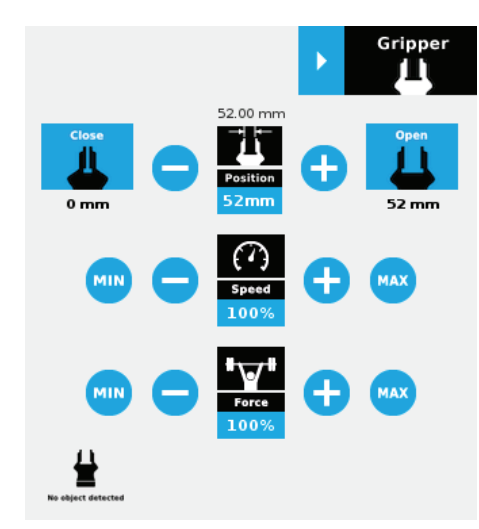

• Depending on the PolyScope settings used, the Gripper position measurements can either display in metric or imperial units.

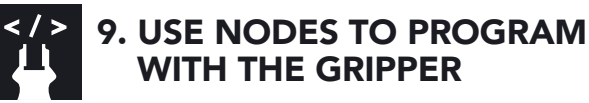

### Gripper Node

- From your robot program, go to the Structure tab.
- Go to the URCaps tab.
- Tap the Gripper button.
- Go to the Command tab to edit your Gripper's action.

#### Grip Check Node

- From your robot program, go to the Structure tab.
- Go to the URCaps tab.
- Tap the Grip Check button.
- Go to the Command tab to edit the node.
- Select a condition (If object is detected vs. If object is not detected).
- If applicable, enter the object dimension for validation.

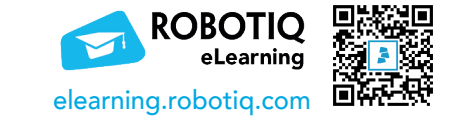

#### support.robotiq.com

support@robotiq.com T: 1.418.380.2788 option 3 November 2021 X-990038-C

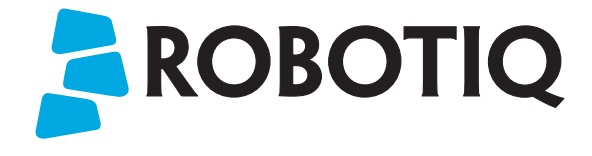

# HAND-E

# QUICK START GUIDE

### For installation on CB-Series Universal Robots

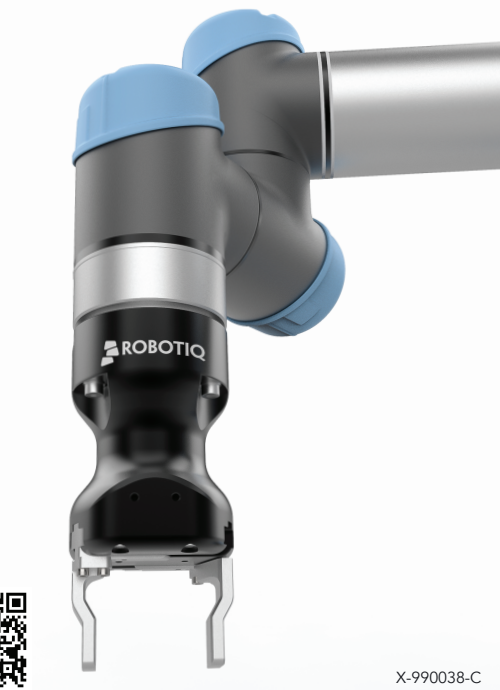